線上商品保固卡

連結: https://ez-ai.com.tw/warranty

本產品之保固期:一年。

本公司係依您購買本產品之相關購買憑證(如:發票)與線上保 固卡填寫時間去認定保固期,請您務必填寫線上保固卡,並 妥善保存相關購買憑證,以確保您的權益。為避免維修時發 票潰失,請填"線上保固卡",以資證明。維修需出示相關證 明,若無證明,將以出廠日期視為保固起始日。

本產品保固範圍為保固期內,且正常使用本產品,如有下述 情形者,則不在本產品保固服務範圍內:人為損壞或其他不 可抗力因素造成之損壞,皆不屬於保固範圍內。本商品之配 件,USB 充電線,不在產品保固範圍之內。

請務必填寫線上保固卡,此為產品保固起始日之重要依據。

保固期內之商品退換貨,需自行承擔運費,且商品需有完整 包裝與配件,包含簡易說明書,USB 充電線,機器人本體, 包裝盒與外包裝封套。

保固期內送修之產品,若無法修復,本公司得更換良品或替 代品。過保固期後,本公司將維修情況,依本公司收費標準 收取維修費用。

# 小易機器人操作說明書

v3.0

2019-11-01

**1** 產品簡介

小易機器人是一款針對兒童開發的智慧陪伴機器人,綜合了目前主流兒童機器人的 功能。產品滿足了家庭娛樂、學習啟發、視頻通話等功能需求。

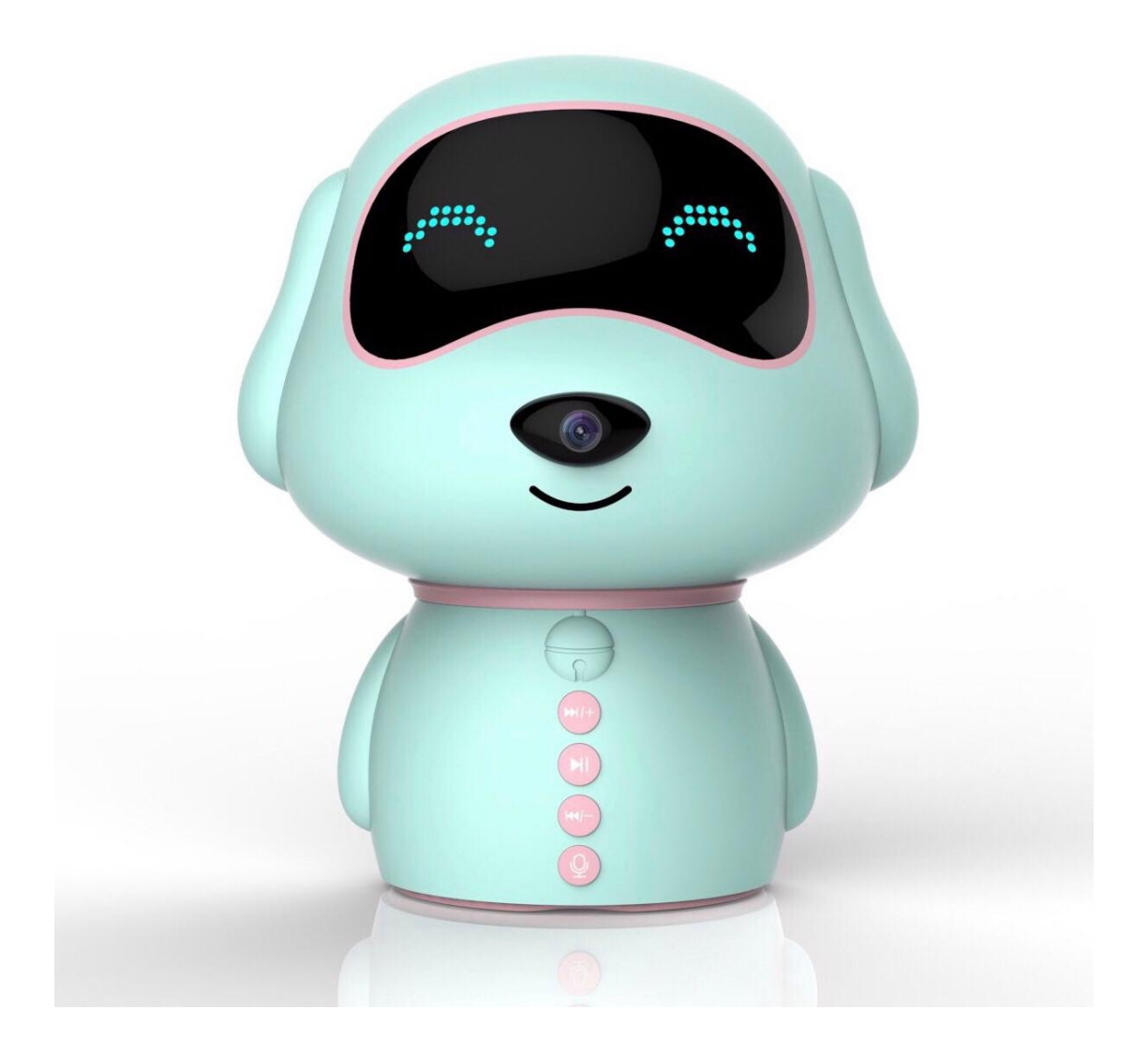

## **2** 外觀功能定義

2.1 產品正面

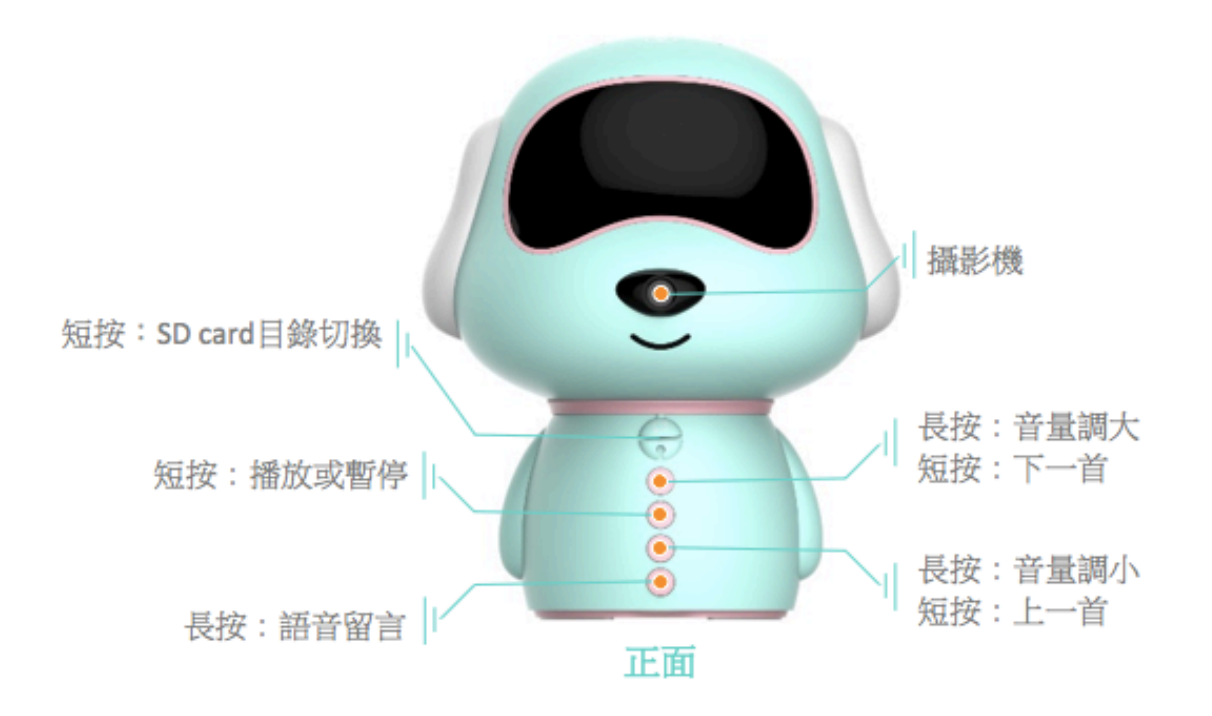

- 按鍵 1: 短按進行 SD card 目錄切換
- 按鍵 2: 短按進行 SD card 内容切換下一曲/長按機器人音量調大
- 按鍵 3: 短按播放 SD card 內容音樂或音檔/短按暫停音樂
- 按鍵 4: 短按進行 SD card 内容切換上一曲/長按機器人音量調小
- 按鍵 5: 短按播放語音或文字留言 / 長按按鍵後會聽到提示音"叮咚", 就可以錄製語音留 言,錄製語音留言完畢後,放開按鍵會發送語音留言到 App 端

2.2 產品背面

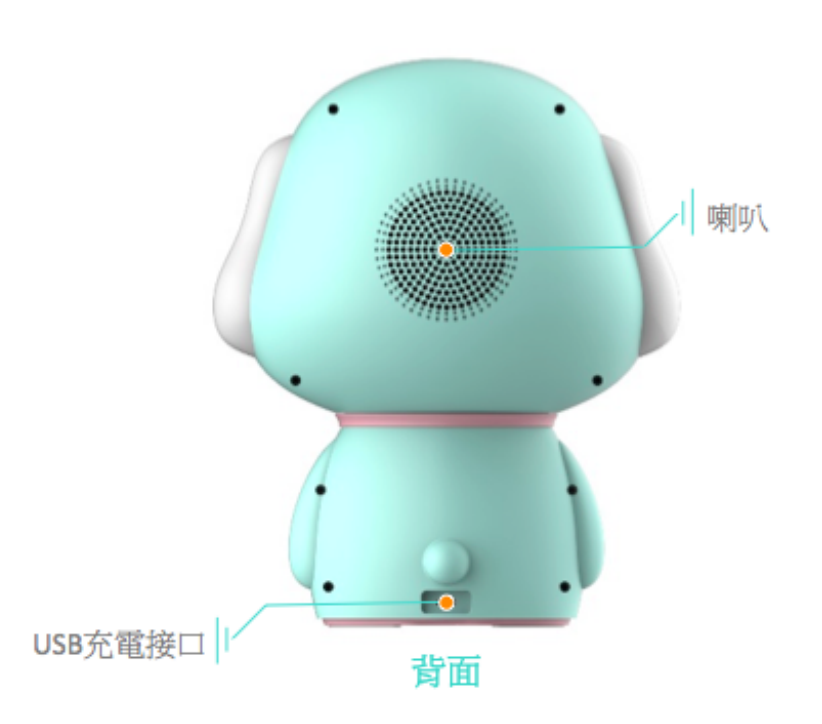

- 高品質喇叭
- USB 充電口,允許連續充電使用

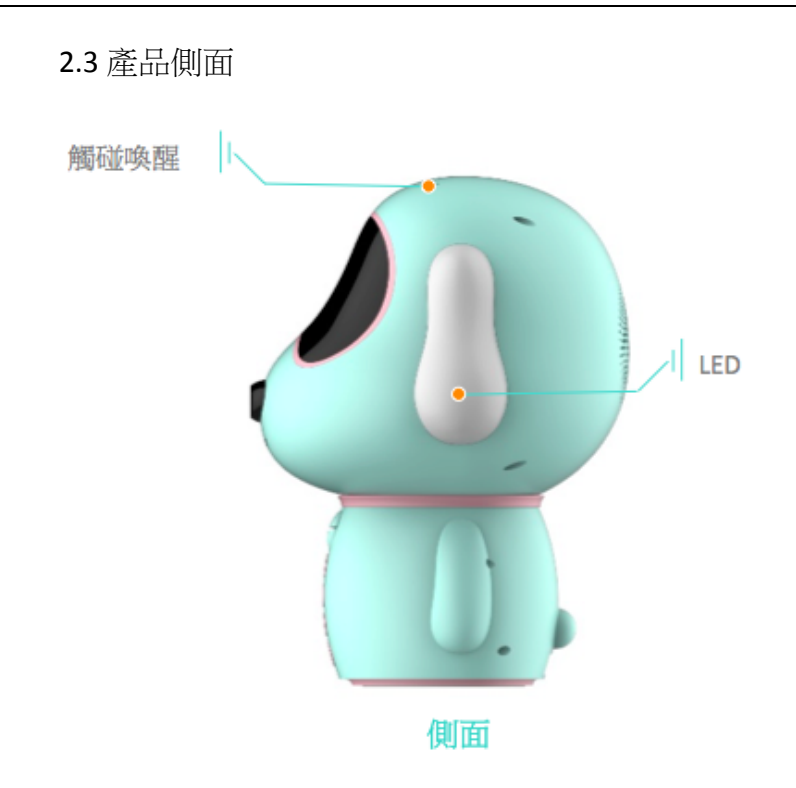

- 頂部觸控按鍵,執行喚醒或者打斷動作
- LED 表情燈,顯示機器表情狀態

## 2.4 產品底部

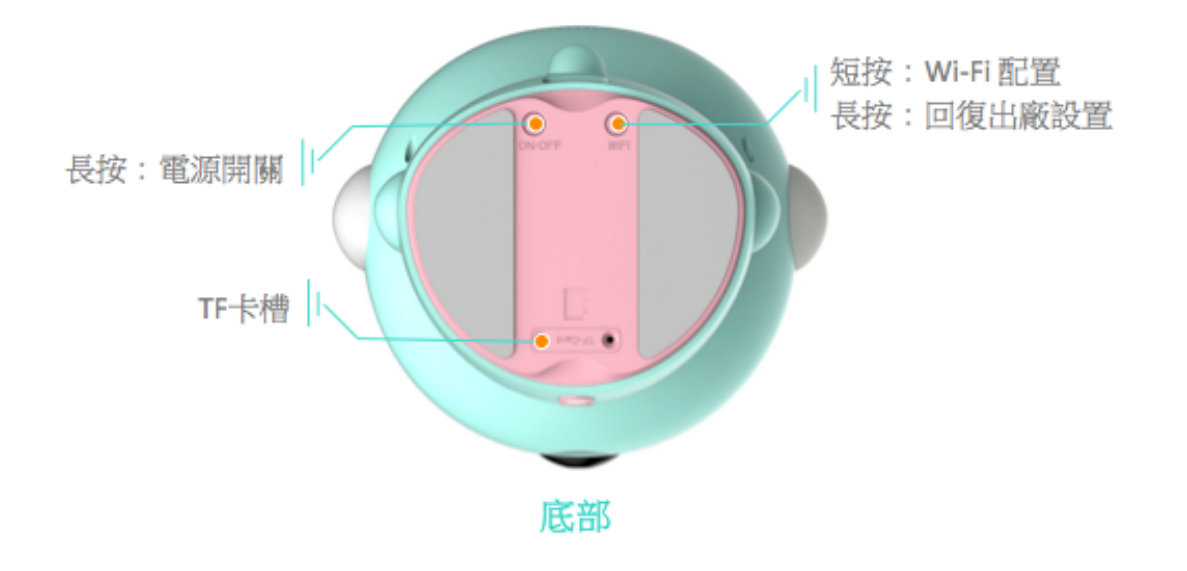

- 記憶卡槽: 可插入 SD card 並播放裡面的音檔
- 短按進行 WiFi 聯網,長按約5秒恢復出廠設置
- 長按約五秒開機或關機,長按約 10 秒強制關機

# **3** 註冊與登錄

3.1 下載 App

請到 Google Play 或者 App Store 搜尋並安裝"EZAI"App。第一次運行 App 將跳轉至啟 動頁面。

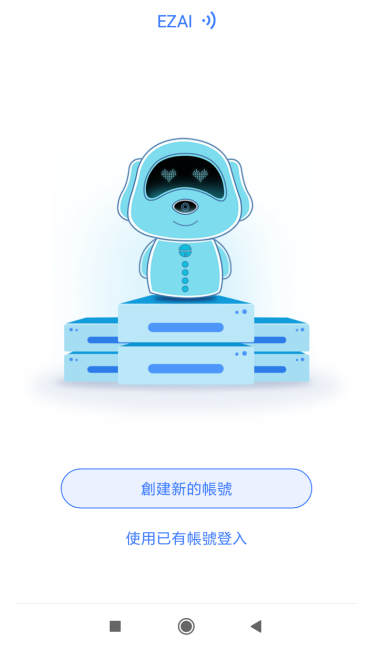

### 3.2 註冊帳戶

打開 App 後,點擊"創建新的帳號"跳轉至帳戶註冊頁面。輸入手機號碼或 email 獲 取驗證碼,輸入正確驗證碼之後即可進行帳號密碼設定。

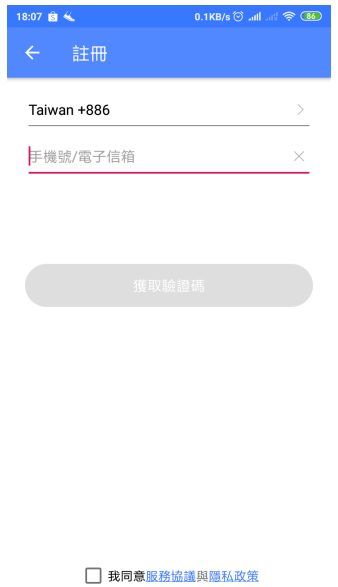

**COL** 

 $\bigcirc$ 

 $\blacktriangleleft$ 

3.3 登錄帳號

在啟動頁面選擇"使用已有帳號登錄",跳轉至帳號登錄頁面。輸入帳號密碼即可進 行登錄。

#### WWW.EZ-AI.COM.TW 易晨智能股份有限公司

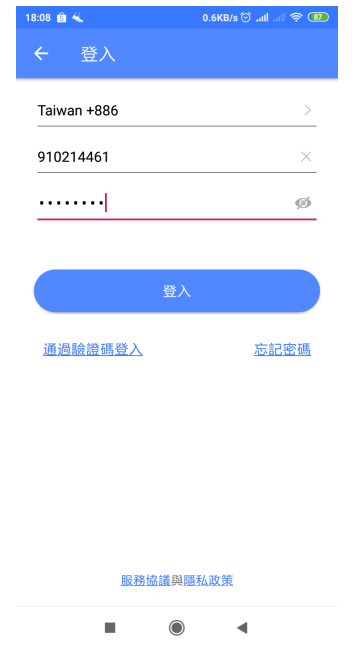

## **4** 添加設備**(**連網與綁定**)**

4.1 開始連網

點擊 App 添加設備按鈕,並等待機器人開機完成。

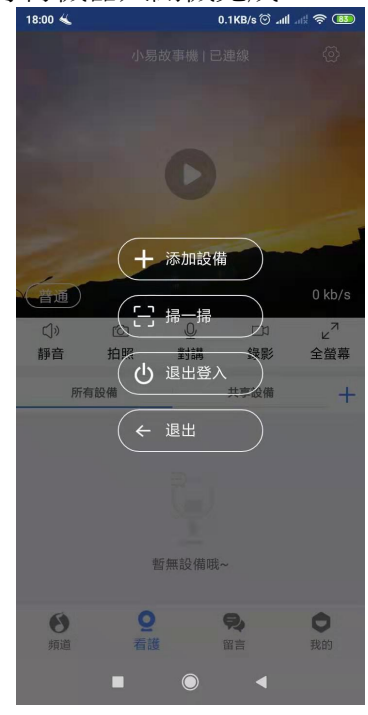

4.2 機器人開機前的準備

機器人開機前,機器人需電量充足(機器人充電中,耳朵燈號為紅色,機器人電量充 飽後,耳朵燈號會熄滅,機器人充飽電約需 4~5 小時),可將機器人連接包裝盒內的 Micro USB 充電線(大部份的 Android 手機充電線就是 Micro USB 充電線, 如下圖), 再 進行開機。長按機器人底部 ON/OFF 鍵大約五秒,機器人會開機,並進入等待連網 狀態。

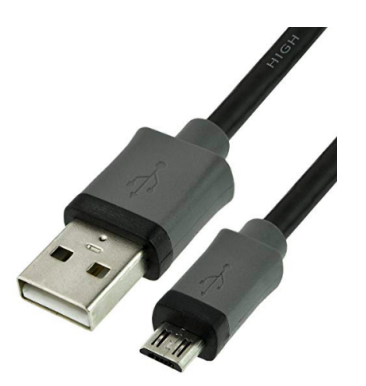

4.3 掃描 QR code 連網

點下"添加設備",再點擊"已聽到語音提示"按鈕,在 Wi-Fi 資訊輸入介面下,輸入正確 的 Wi-Fi 名稱(SSID)和密碼(password),點擊"連接 Wi-Fi"按鈕,會跳轉至 QR code 掃描

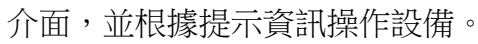

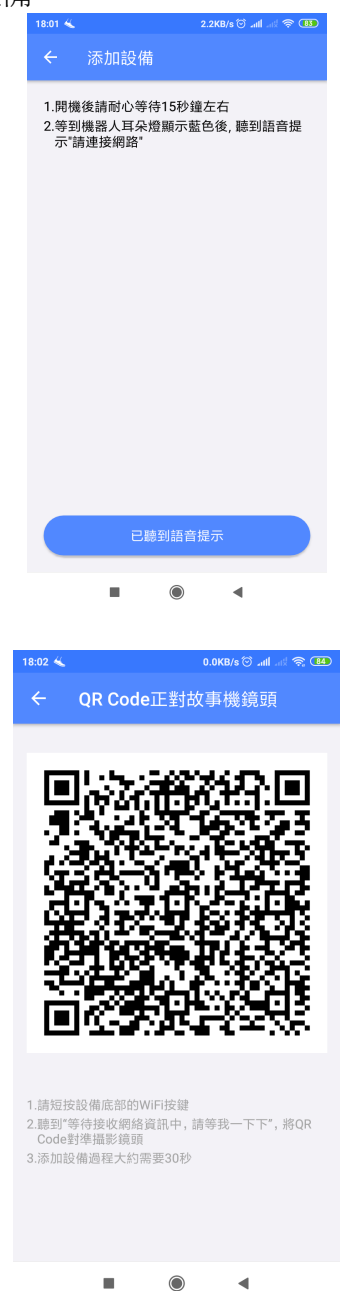

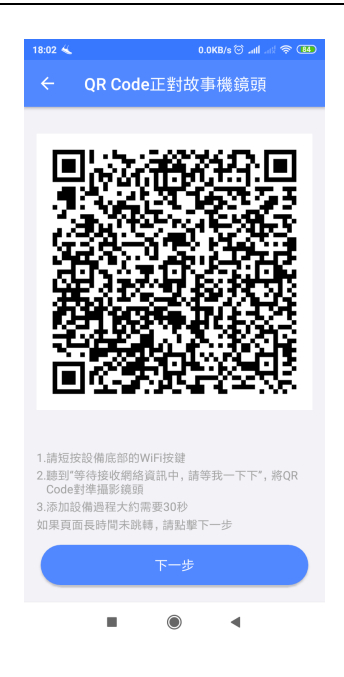

4.4 機器人連網並綁定成功

機器人成功掃描 QR code 並設定網路成功後,機器人眼部 LED 會顯示"OK",將通過雲 端進行帳號綁定,App 端會自動跳轉到頻道頁面。

## **5** 語音互動及點播

5.1 喚醒機器人

機器人成功連網後,使用者講出喚醒詞"小易寶貝"後,可喚醒機器人進行互動,或打 斷機器人當前正在處理的任務。請注意:當機器人的攝影機被開啟時,是無法透過語 音喚醒機器人的,需等到視訊通話結束後,才可以使用語音互動的功能。於 App 內 切換不同的使用分頁(App 內共有四個使用分頁: 頻道/看護/留言/我的), 攝影機會自 動停止視訊。

5.2 語音互動

機器人喚醒後,可進行語音互動,如詢問天氣、播放雲端音樂等。詳細語音互動使 用方式,請點選 App 分頁"我的",於"新增技能"專區可以看到每一個技能的使用方法 或上官網觀看使用影片 www.ez-ai.com.tw。

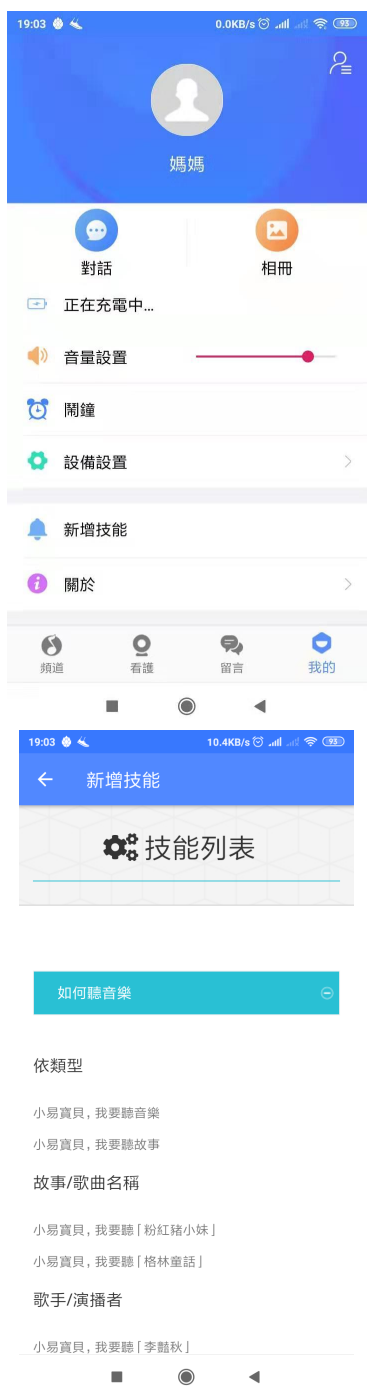

5.3 頻道點播

透過 App 頻道分頁,可以點播對應內容,於機器人播放。

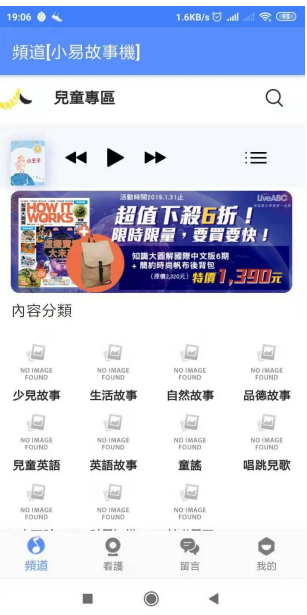

# **6** 看護

#### 6.1 遠端視訊

當機器人處於連網狀態,點擊視訊播放按鈕,可以遠端觀看視訊。

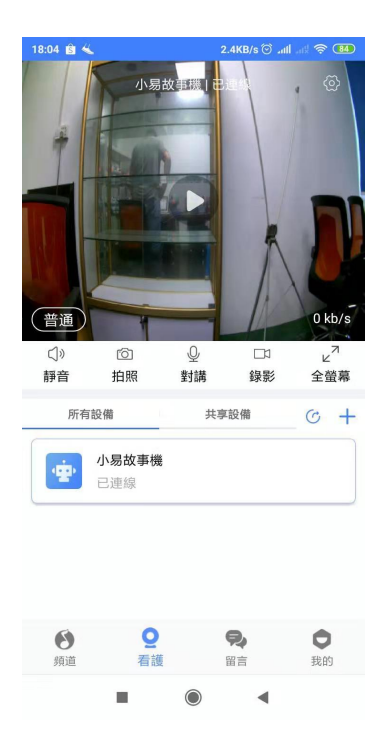

6.2 雙向對講

視訊功能於播放狀態時,點擊對講按鈕,有下載 App 的手機可與機器人進行對話。

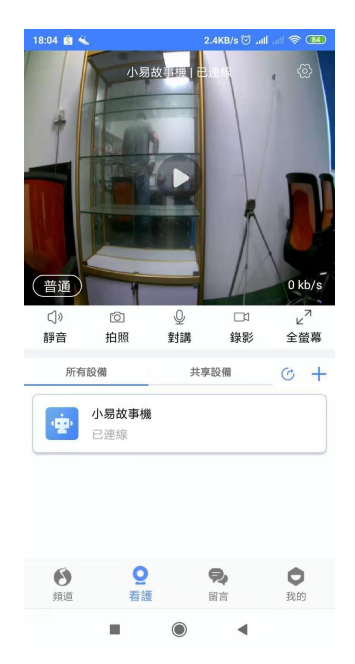

## 6.3 拍照

使用機器人視訊功能時,點擊拍照按鈕即可將視訊截圖保存到 App 相簿。

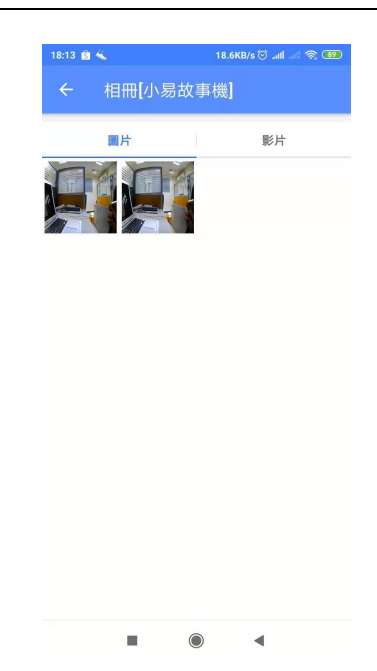

#### 6.4 錄影

使用機器人的視訊功能時,點擊錄影即可保存錄影片段到 App 相簿。

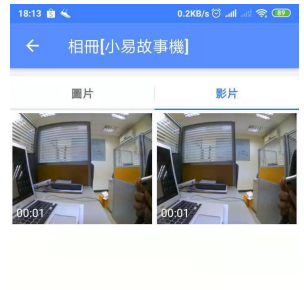

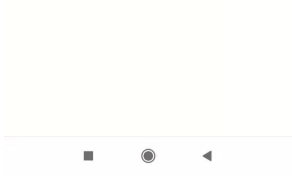

# **7** 撥打電話

#### 7.1 暱稱設置

要使用撥打電話功能,需先設置帳戶對應的暱稱。在 App 使用者設置頁面,點擊暱 稱設置,輸入你想設定的暱稱,如:爸爸、媽媽、爺爺、奶奶等。

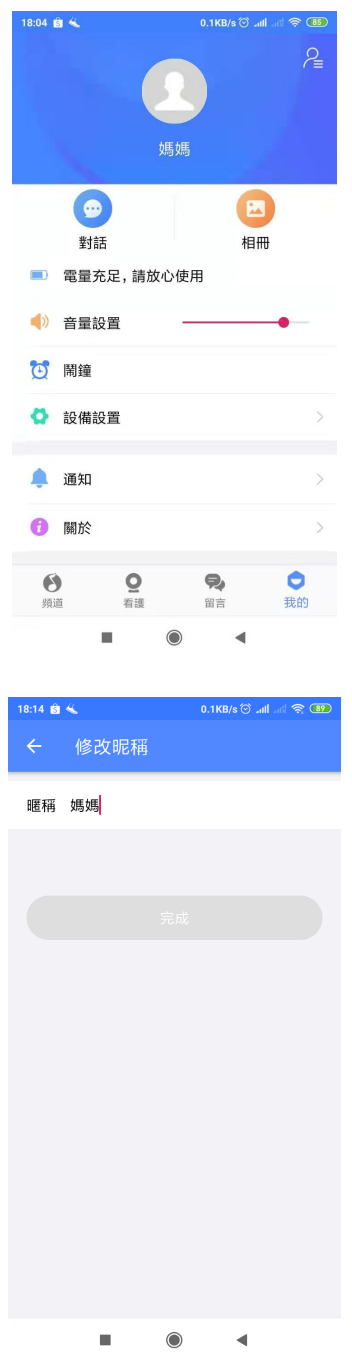

7.2 語音指令

喚醒機器人之後,通過語音指令可以通過設備撥打電話到 App 端。例如:請打 電話給媽媽。App 端會出現來電顯示,點擊綠色按鈕可以進行視訊通話。

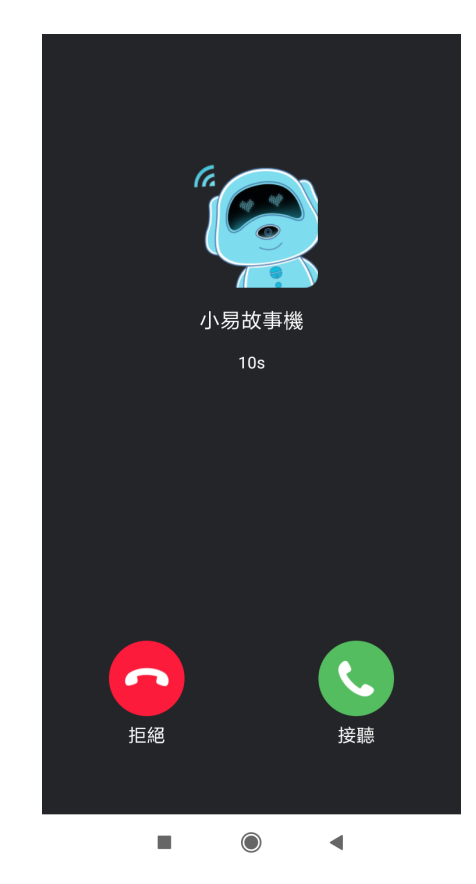

# **8** 留言

#### 8.1 發送留言

App 端可以發送文字和語音留言到機器人,機器人也可以發送語音留言到 App 端。

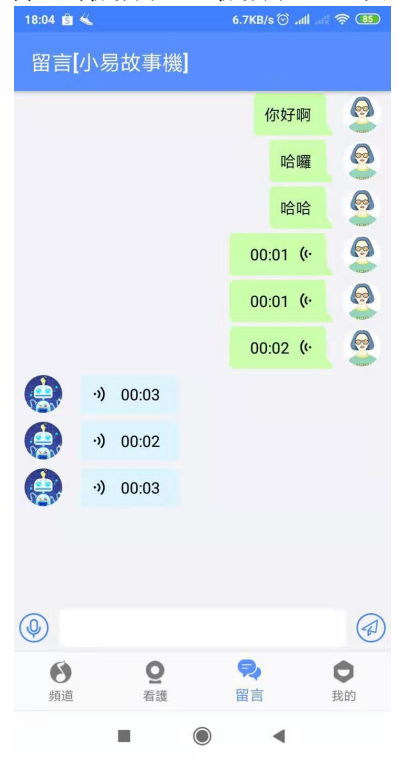

#### 8.2 播放訊息

當機器人收到 App 端發送過來的語音或文字留言,機器人會發出提示音,使用者 可短按按鍵 5,收聽語音留言。

## **9** 對話

對話功能是將機器人與小朋友的語音互動內容透過文字記錄下來。

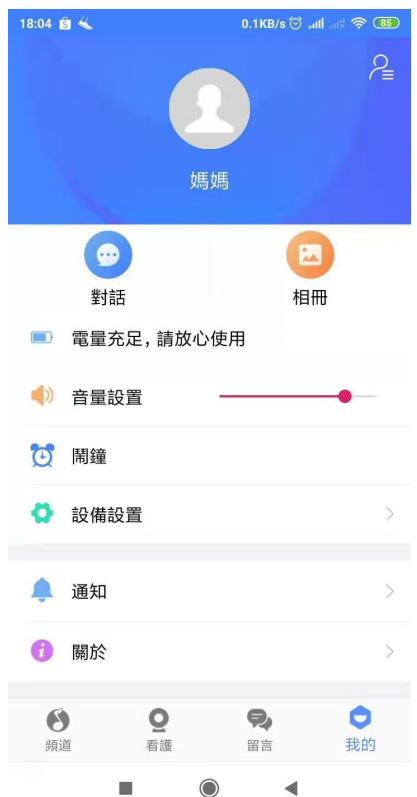

## **10** 設備操作

#### 10.1 更換網路

對於已成功連網的機器人進行網路設定更換,先點到"我的"分頁,進入"設備設置"選 項,點選"更換網路"進行新的 Wi-Fi 設置並生成 QR code,短按設備 Wi-Fi 按鍵進入連 網模式,機器人掃描 QR code 之後自動連接到新的網路。

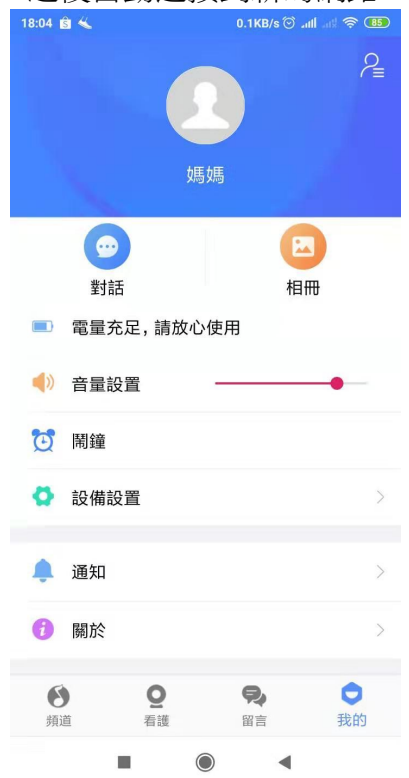

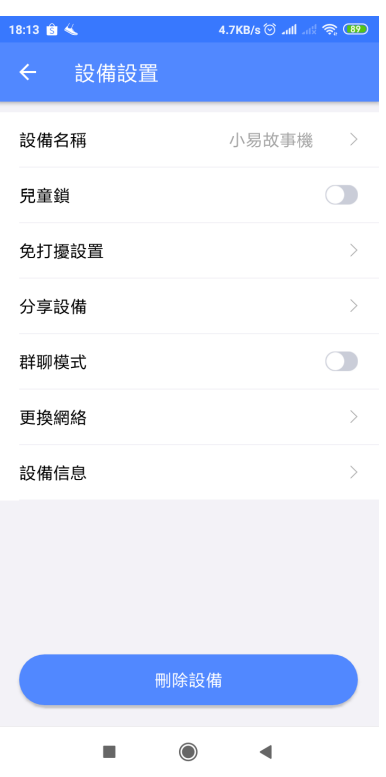

#### 10.2 系統升級

進入 App"我的"分頁,點選"設備配置",於設備配置下點選"設備信息",此時 App 端 獲取最新軟體資訊後,點擊下方"升級系統"按鈕進行機器人軟體升級,升級過程會自 動完成,考慮到網路速度,升級時間約 5~10 分鐘,升級完成後機器人自動進入待機 狀態。

10.3 回復原廠設定

機器人開機狀態下,長按 Wi-Fi 按鍵 5 秒鐘,機器人會發出提示音, 執行回復原廠設定。

10.4 分享設備

通過 QR code 掃描或輸入分享帳號,可將機器人分享給其他的使用者。

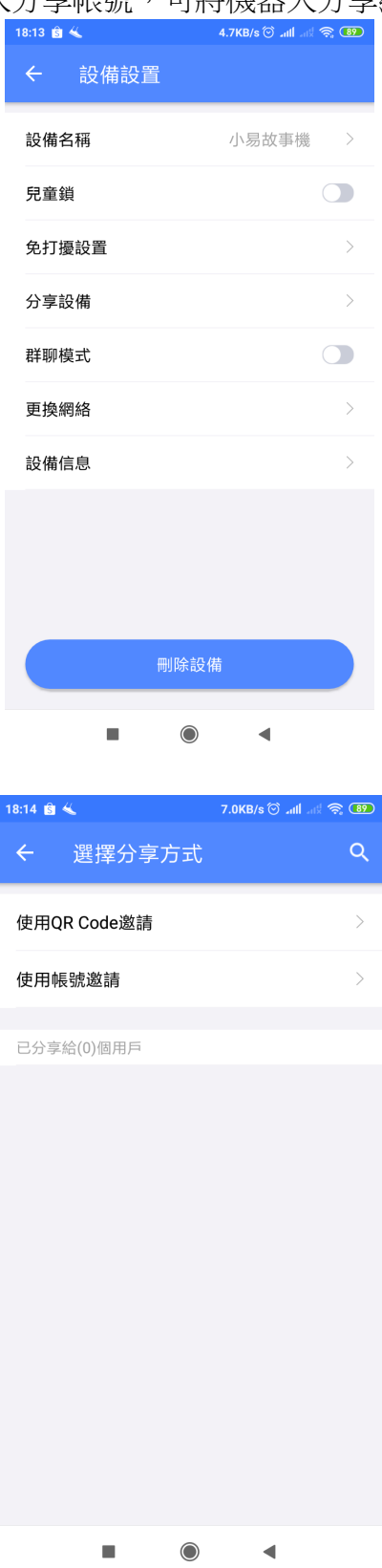